**1- Acheter le VPN Mikrotik sur https://maxdospot.com/mikrotik/achat-vpn**

## Formulaire d'achat vpn

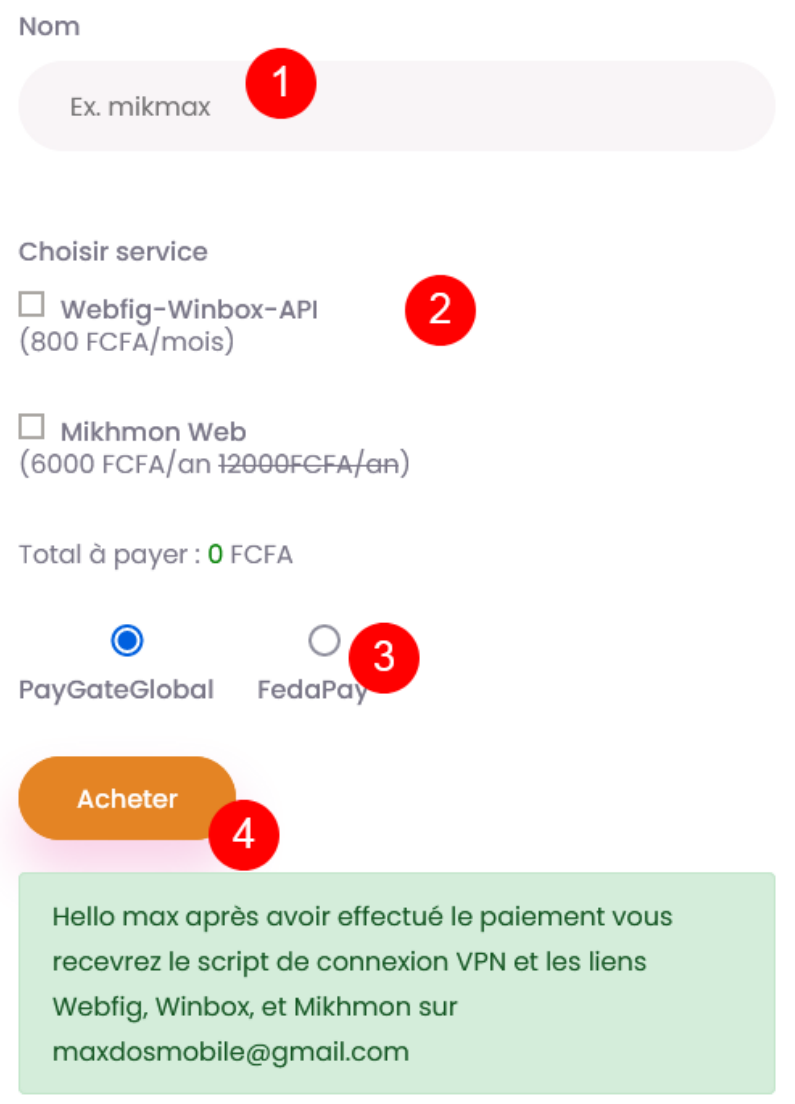

Apres payement par FedayPay ou PaygateGlobal, coller le script reçu par email et exécuter dans le terminal du Mikrotik, le VPN sera installé et connecté automatiquement.

## **2- Créer un compte Fedapay (https://live.fedapay.com/register) et créer le webhook en ajoutant les infos comme ci-dessous :**

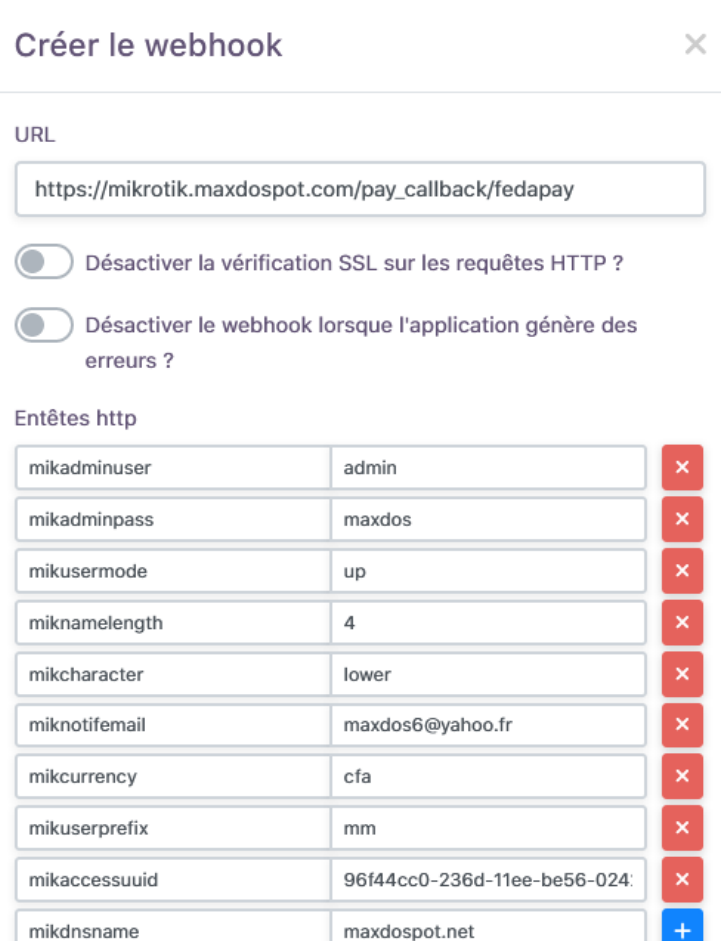

Type d'événements

Recevoir tous les événements

○ Selectionner les événements à recevoir

Enregistrer

Sur https://live.fedapay.com/webhooks: Ajouter le webhook : [https://mikrotik.maxdospot.com/pay\\_callback/fedapay](https://mikrotik.maxdospot.com/pay_callback/fedapay)

Cliquer sur "Modifier les details" et ajouter des « Entêtes http » : **mikadminuser** : utilisateur d'acces au Mikrotik. **mikadminpass** : mot de passe de l'utilisateur du Mikrotik **mikusermode** : up = utilisateur et mot de passe, vc = utilisateur identique au mot de passe. **miknamelength** : longueur du nom d'utilisateur à créer.

**mikcharacter** : format du text de l'utilisateur à créer. **lower** = abcdefghijkmnpqrstuvwxyz, **upper** = ABCDEFGHJKMNPQRSTUVWXYZ123456789, **upplow** = abcdefghijkmnpqrstuvwxyzABCDEFGHJKMNPQRSTUVWXYZ, **mix** = abcdefghijkmnpqrstuvwxyz123456789, **mix1** = ABCDEFGHJKMNPQRSTUVWXYZ123456789, **mix2** = abcdefghijkmnpqrstuvwxyzABCDEFGHJKMNPQRSTUVWXYZ23456789 **miknotifemail** : email de notification de paiement effectué. **mikcurrency** : device. Ex. CFA.

**mikaccessuuid** : uuid d'accès au Mikrotik disponible sur<https://maxdospot.com/fr/mon-compte> après achat du vpn.

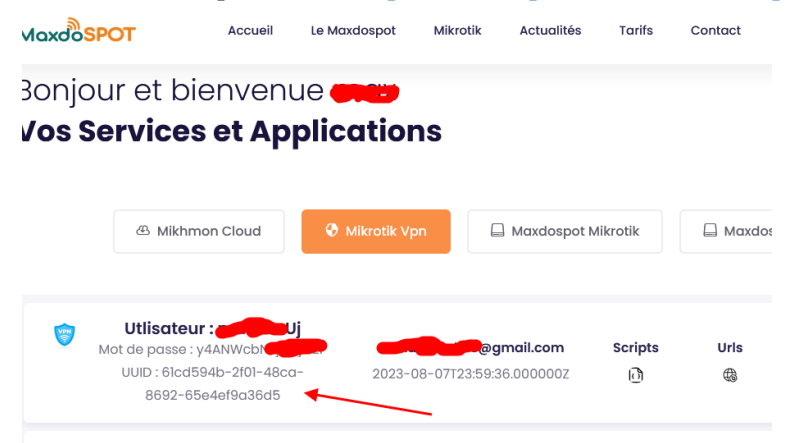

**mikdnsname** : dns name du hotspot mikrotik.

## **3- Autoriser les domaines et services suivants sur votre Mikrotik**

```
/ip hotspot walled-garden ip add action=accept disabled=no dst-
host=loginm.maxdospot.com
/ip hotspot walled-garden ip add action=accept disabled=no dst-host=cdn.fedapay.com
/ip hotspot walled-garden ip add action=accept disabled=no dst-
host=checkout.fedapay.com
/ip hotspot walled-garden ip add action=accept disabled=no dst-host=api.fedapay.com
/ip hotspot walled-garden ip add action=accept disabled=no dst-
host=live.fedapay.com
/ip hotspot walled-garden ip add action=accept disabled=no dst-
host=process.fedapay.com
/ip service set ssh disabled=no port=22
 /ip service set api disabled=no port=8728
```
## **4- Ajouter le bouton de paiement Fedapay**

Pour chaque tarif veuillez ajouter le lien de payement MoMo correspondant ci-après :

```
<a href="https://loginm.maxdospot.com//buy-mikhmon?nasid=$(server-
name)&amount=100&currency=FCFA&profile_name=30min&timelimit=30m&datalimit=10M&m
ac=$(mac)&ip=$(ip)&link-status=$(link-status-
esc)&pub_key=pk_live_q_XXXXXXXXXXXXXXX"><img width="25" height="25" 
src="https://loginm.maxdospot.com/storage/app/media/momo.jpg"></a>
```
Les valeurs à modifier sont : **amount**, **currency**, **profile**\_**name(le nom exact du profile créé avec mikhmon)**, **timelimit (format mikrotik 1d, 1m…), datalimit ( 1M, 1G…)**, **pub\_key(clé publique disponible sur [https://live.fedapay.com/api\)](https://live.fedapay.com/api)**

Après un paiement Mobile Money approuvé un nom d'utilisateur et un mot de passe est créé sur le Mikrotik pour le client hotspot et ce dernier est connecté automatiquement à internet.

Pour récupérer le code MoMo plus tard grâce à la référence du paiement Mobile Money intégrer le lien de récupération ci-après sur la page de login :

```
<a style="color:white;" href="https://loginm.maxdospot.com/retrieve-mikhmon-
code"><img style="vertical-align:middle;margin-right:5px" width="auto" 
height="40"
```
**src="https://loginm.maxdospot.com/storage/app/media/ticket.png"><b>Récupération**  du code MoMo</b></a>